## **Budget Detail Access Information for School Entities Applying for ONLY Part A OR Part B**

Use this guide to properly set up the Budget Details section of the application. **Please note that this guide is for applicants applying for ONLY Part A or Part B, but NOT BOTH.**

## **\*School districts applying for BOTH Part A and Part B: Please see Appendix A of the funding announcement for information on how to set up the budget section.**

For the Budget Detail section (and all other application sections) to become available for data entry, applicants must complete two mandatory data entry fields and enter at least one recipient agency as shown in this guide.

ABC School District is the example Applicant Agency.

**Step 1:** Complete the Short Project Title and Brief Project Description fields in the Main Summary section.

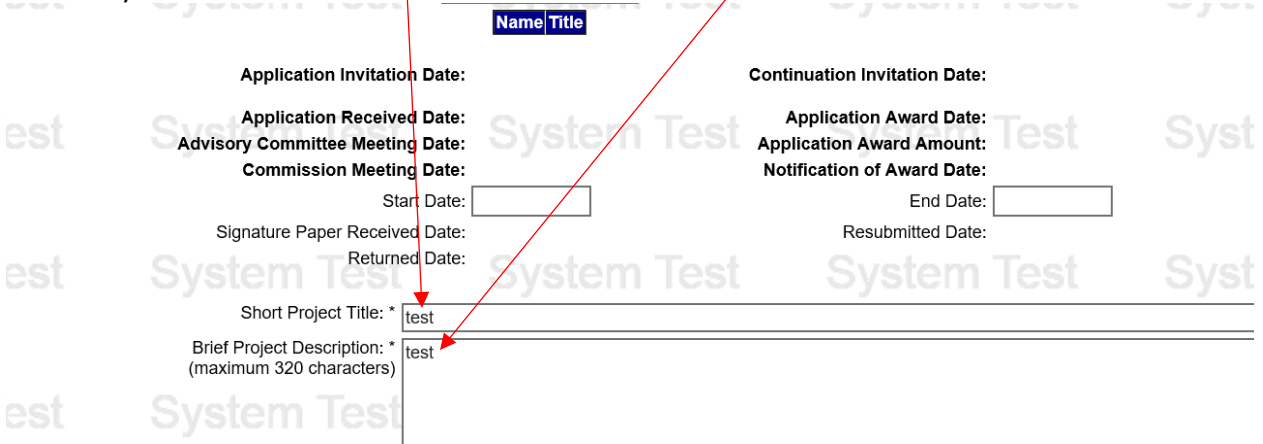

**Step 2:** Click Add Applicant Agency as Recipient Agency. This will add ABC School District as a Recipient Agency. If your application requires recipient agencies in addition to your school entity, continue using this guide. Otherwise, you have finished adding the only recipient agency and may begin entering information in the Budget Detail section.

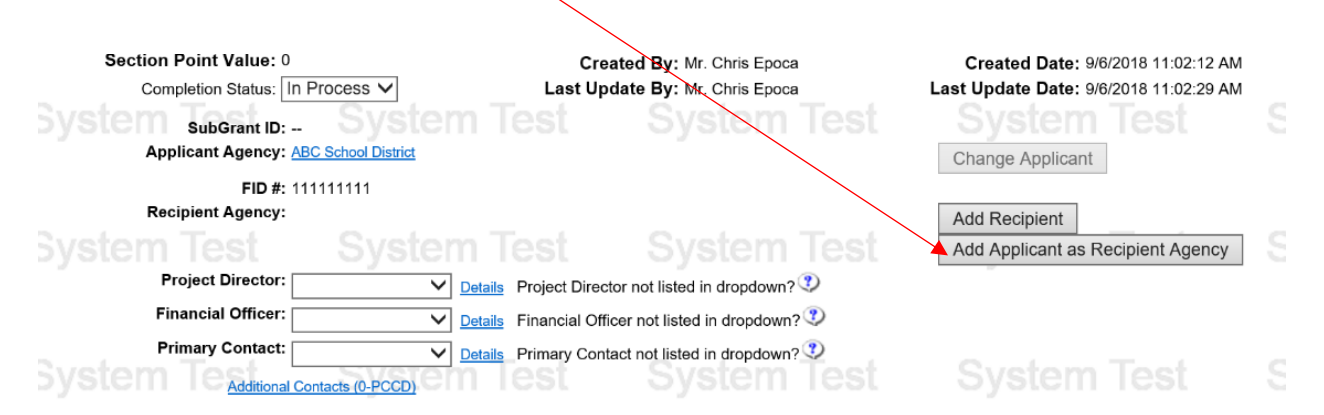

After completing Step 2, you should have access to the Budget Detail section. If you need to add additional recipient agencies to the budget, complete steps 3 through 7. Your

application would require additional recipient agencies if you are passing funds through to another entity.

**Step 3:** Only continue to this step if you need to add Recipient Agencies in addition to the school entity entered in Step 2. Click Add Recipient.

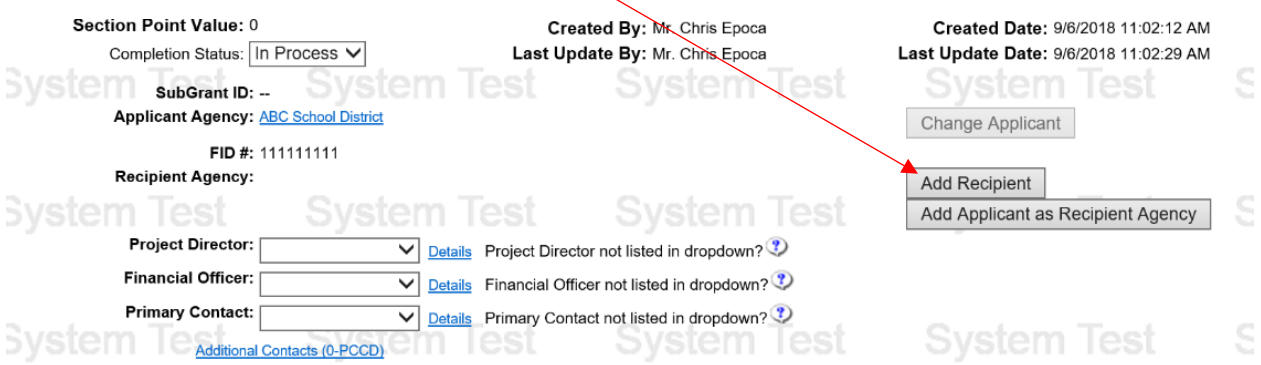

**Step 4:** Enter search criteria in one or more of the fields. When searching by Recipient Agency Name, use  $a$  minimal amount of the agency name which will enhance search results. Click Search.

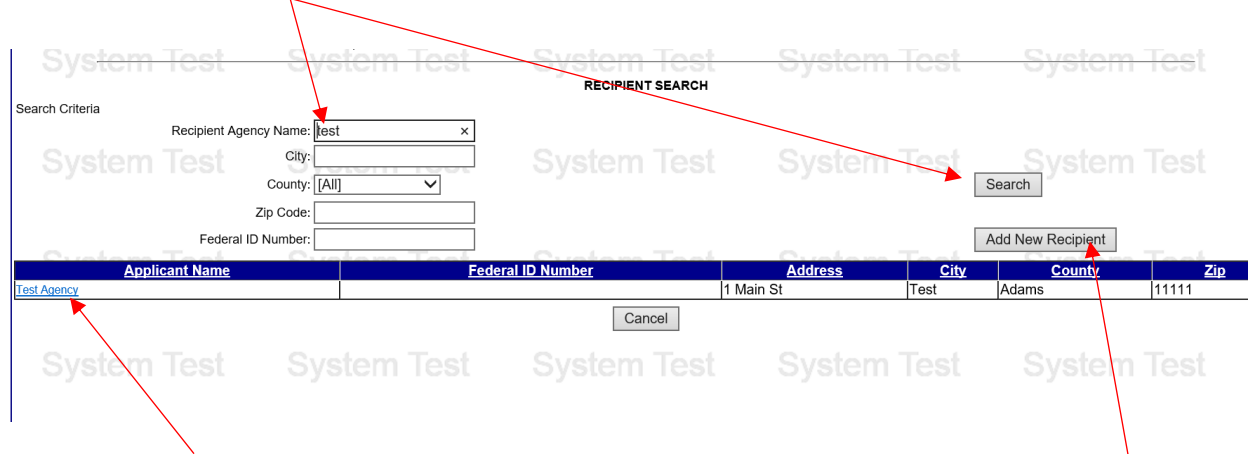

If the search results yield the correct recipient agency, click the link associated with the correct agency name and proceed to **step 5**. If the correct agency is **NOT** in the search results, click Add New Recipient and proceed to **Step 6**.

**Step 5:** Review the agency details displayed on the page. If the agency is the correct agency to be added as a Recipient Agency, click the Save button, otherwise click Cancel and search again. Repeat this process to add additional agencies.

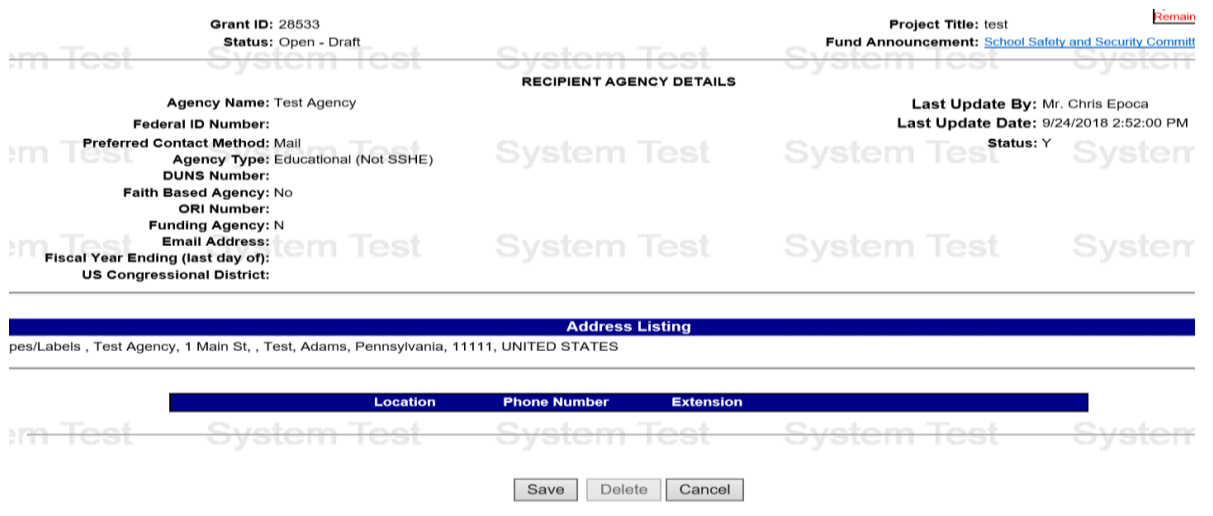

**Step 6:** This step should only be completed if no search results are found in Step 4. Enter the agency name, change the preferred contact method to Mail and enter the Agency's address. Click Save. Repeat the process starting with step 4 to add additional agencies.

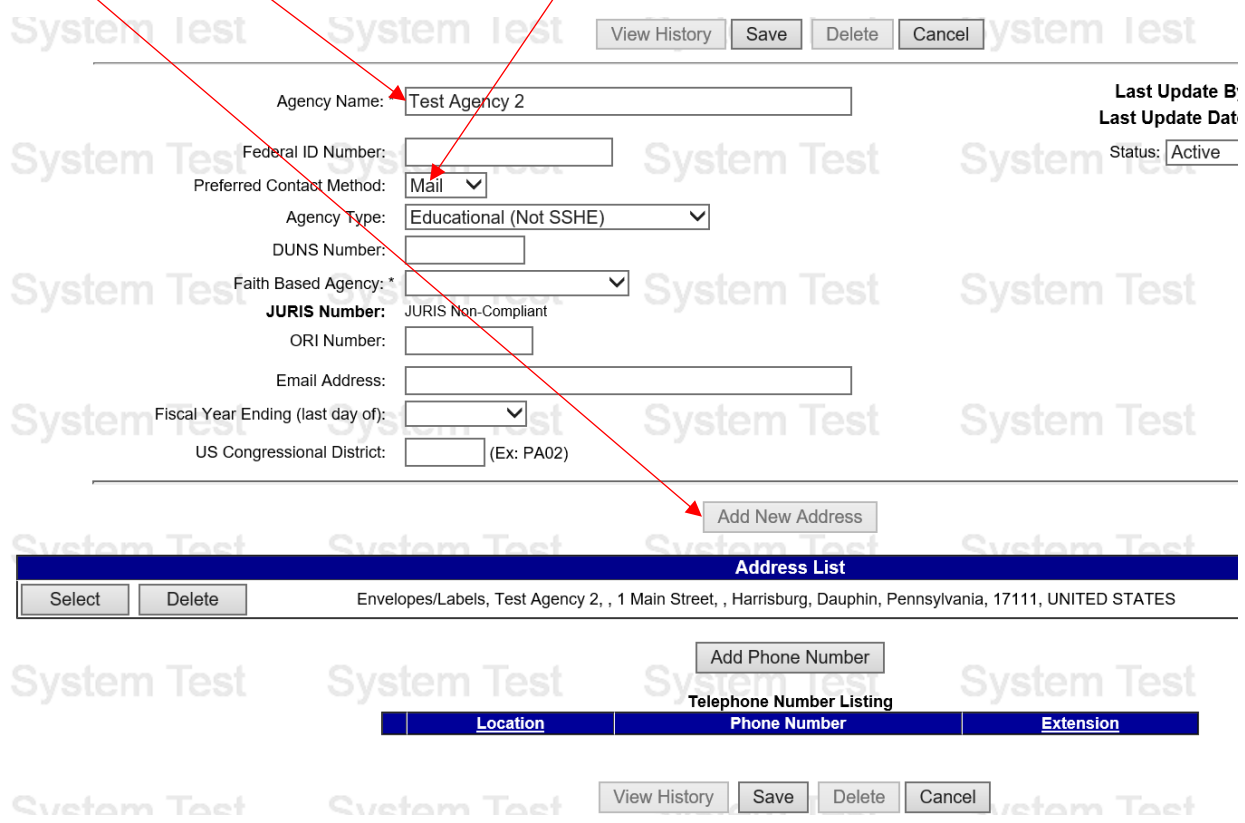

**Step 7**: If you added more than one recipient agency, you will see the screen below when you open the Budget Details screen for the first time. Select the appropriate type of budget for each agency and click Save.

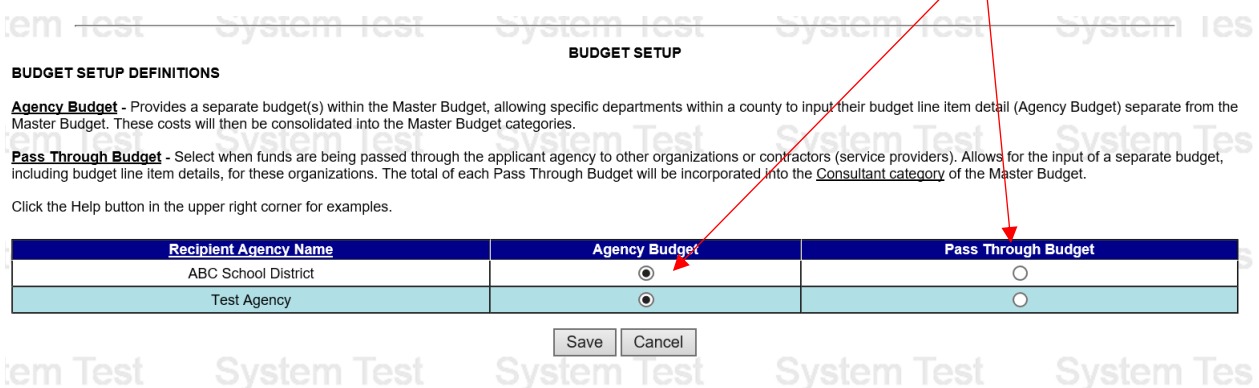

**Step 8:** You will now be able to add budget line items for each recipient agency you established. There will be a link for each recipient agency budget. Click the link for the budget you wish to build and/or modify.

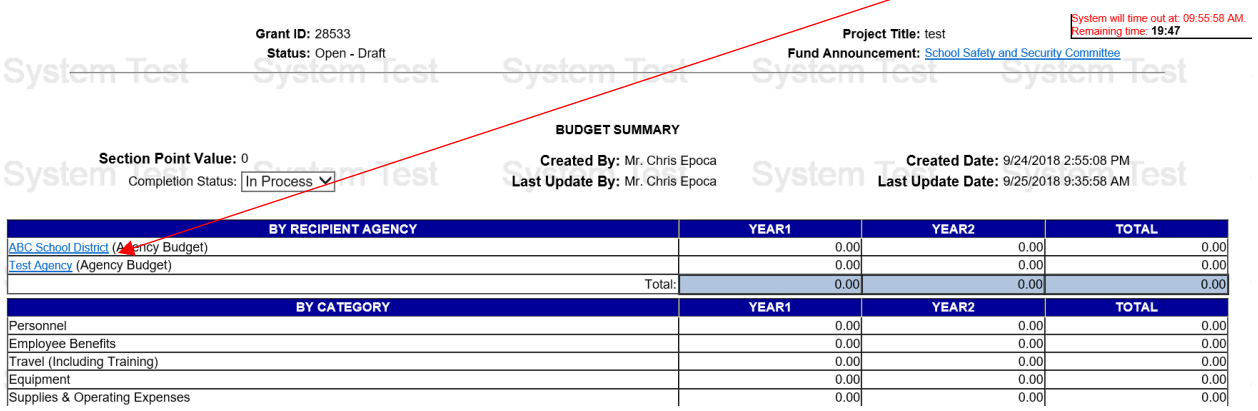